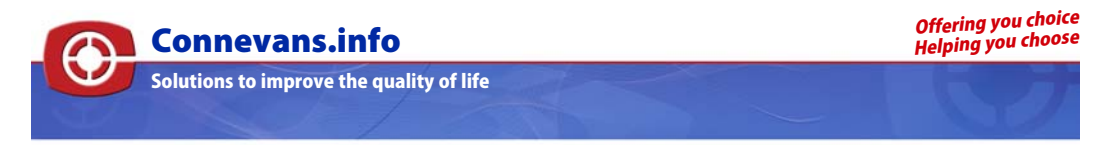

## **[This product may be purchased from Connevans Limited](www.deafequipment.co.uk) secure online store at www.DeafEquipment.co.uk DeafEquipment.co.uk**

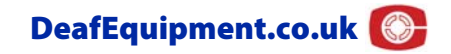

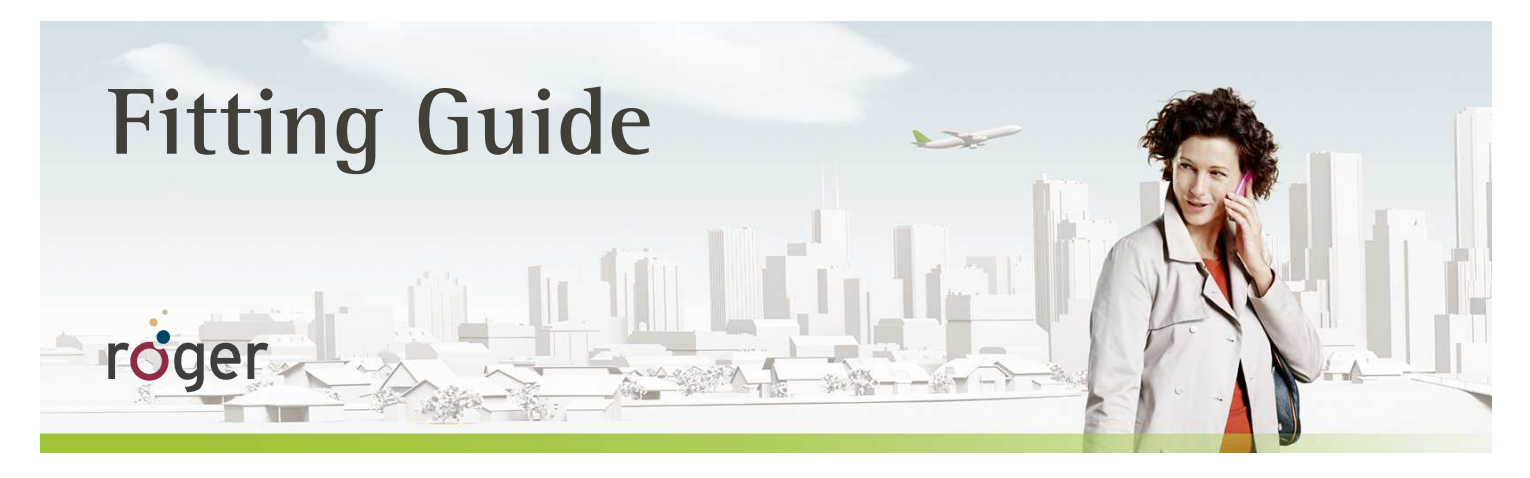

# **Roger and MED-EL audio processors SONNET, RONDO and OPUS 2**

**This guide provides detailed information on how Roger X should be used with latest MED-EL audio processors to achieve the best possible performance.** 

**A 2013 study by Dr. Jace Wolfe of Hearts for Hearing Foundation, Oklahoma City, revealed that the use of Roger systems in combination with cochlear implants resulted in significant improvements in speech recognition at high noise levels (70 to 80 dB (A)) over fixed gain FM and Dynamic FM technologies (see www.phonakpro.com)<sup>1</sup> .** 

## **Set-up**

The table below shows what is required to connect the audio processor to a Roger X.

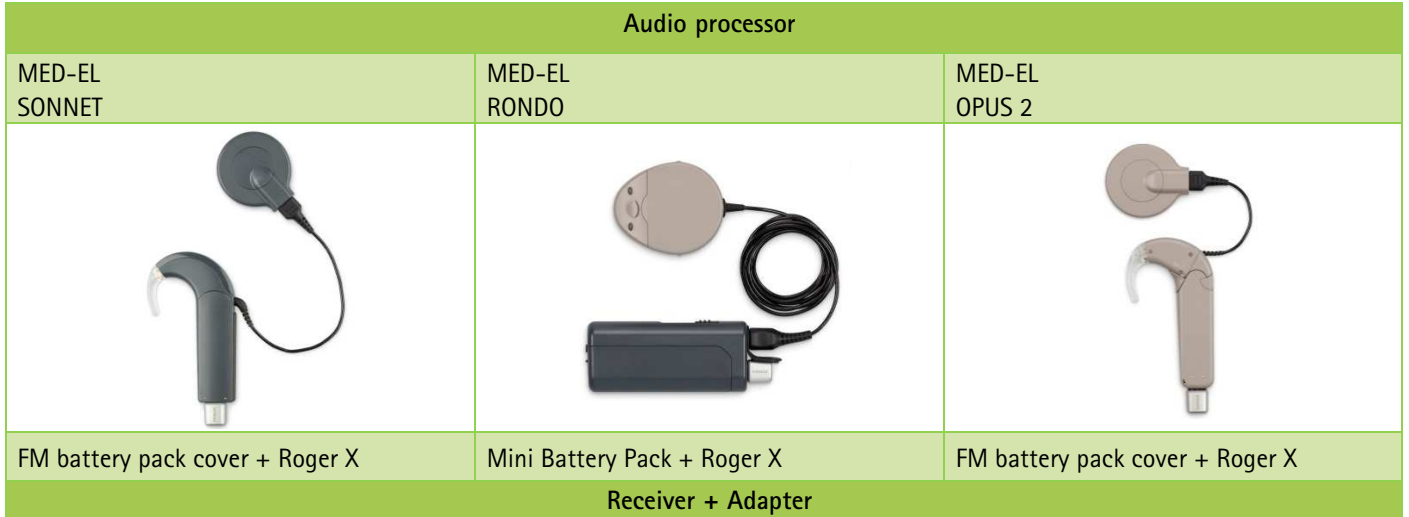

**1 Jace Wolfe (2013), Evaluation of speech recognition of cochlear implant recipients using a personal digital adaptive radio frequency system. Accepted by the Journal of the American Academy of Audiology.** 

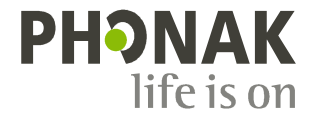

## **Pre-fitting**

Roger X must **NOT** be programmed when used with MED-EL audio processors systems.

Sensitivity and Volume settings of MED-EL audio processors affect the microphone and external input (Roger or Telecoil) in the same way.

### **Getting started**

#### **Step 1: Attach Roger X**  Switch all equipment off.

#### **SONNET / OPUS 2:**

Remove the standard battery pack cover of the **SONNET / OPUS 2** and attach the FM battery pack cover to the audio processor. Now attach Roger X to the FM battery pack cover.

#### **RONDO:**

Attach the Mini Battery Pack to the RONDO. Now attach Roger X to the Mini Battery Pack.

#### **Step 2: Switching on**

Ask your patient to put on the audio processor and switch it on. Roger X will then automatically adjust its output to match the input of the audio processor . This process may take up to one minute. Warn your patient that Roger X plays one or two beeps during this adjustment procedure, which may be a little unpleasant for them. After the first activation, Roger X stores the output value and only one short beep will be played at each start-up thereafter. Finally switch on the Roger microphone.

#### **Step 3: Connect**

Hold the Roger microphone close to Roger X (within 10 cm/4 inches) and press the Connect button. Your patient should now report that he/she has heard the confirmation beeps (a low tone followed by a high tone).

If your patient didn't hear the confirmation beeps, you may need to manually switch the processor into the DAI program. Repeat this connect process until your patient hears the beeps.

#### **Step 4: Test the system**

Test the patient's speech recognition in quiet with the CI alone by muting the Roger microphone and standing close to your patient. Then test the patient's speech recognition through the Roger microphone while standing at least 3 meters (10 ft.) away. Listening performance should be similar between these two conditions.

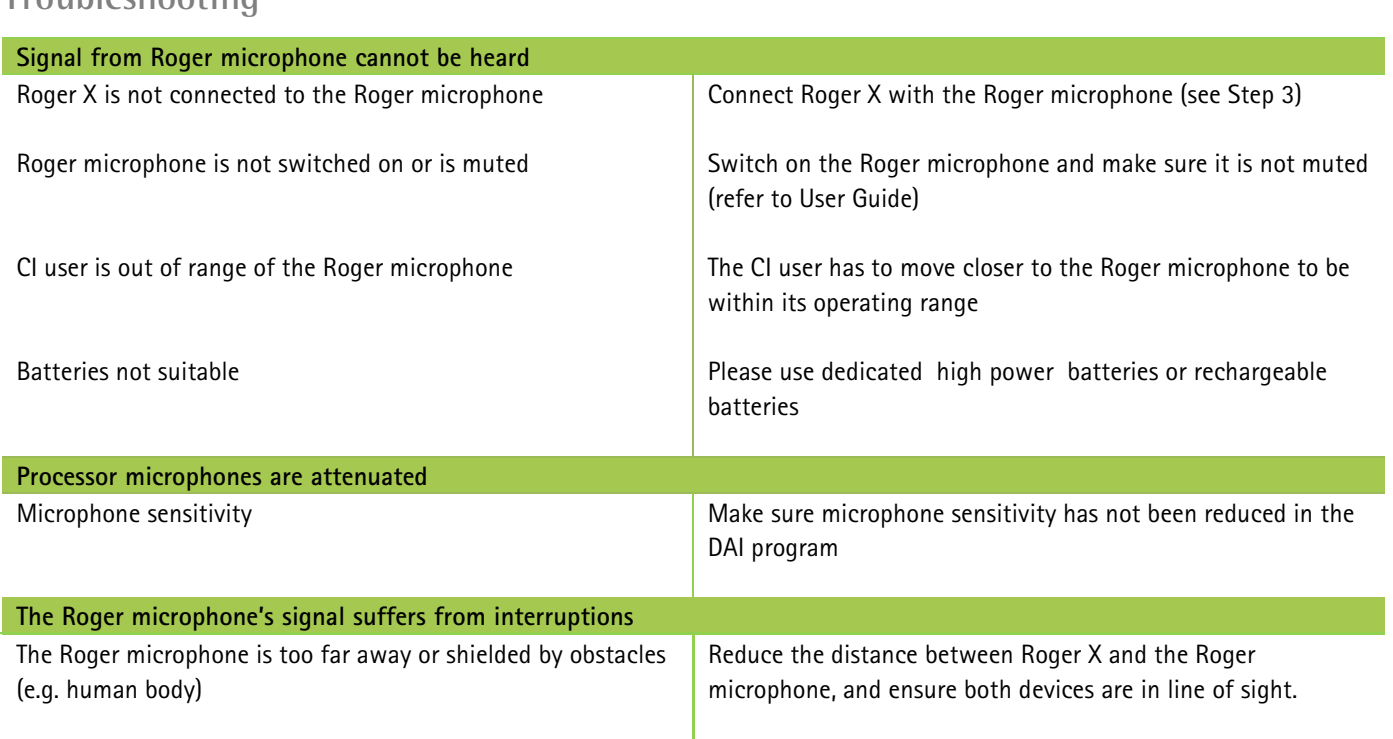

## **Troubleshooting**

## **Listening check**

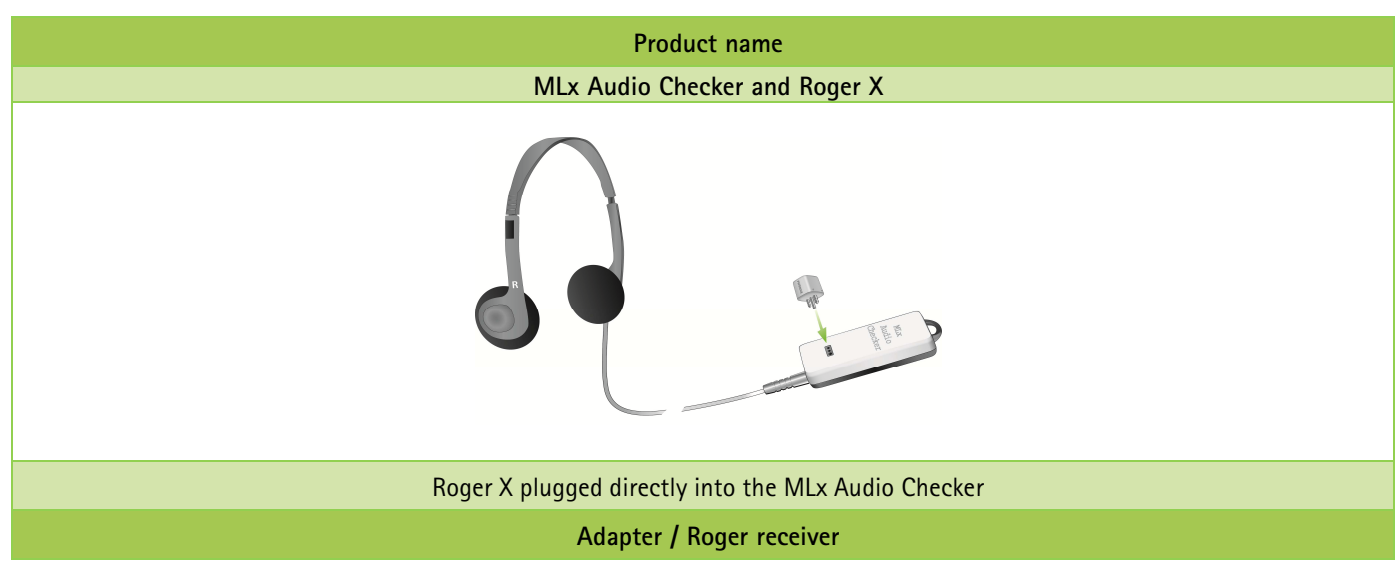

## **Using Roger via the T-Coil**

Alternatively, the receiver Roger MyLink can be used after activating the T-Coil in the audio processor.

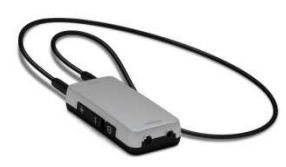

**RONDO:** For the best orientation of the integrated T‐Coil, please wear the RONDO with microphone on top position.

## **Special features for educational system<sup>2</sup>**

#### **Programming of EasyGain**

If the volume of the Roger system is not satisfactory, you can change the gain of the receiver via Roger inspiro. Hold Roger inspiro close to Roger X (less than 10 cm/4 inches) and press **Check**.

Roger X information will appear on the inspiro's screen. Press **Manage**, scroll with the cursor to **EasyGain** and press **OK**. Now you can change the gain of the receiver in the range  $of -8 dB to +8 dB$ .

By programming a dedicated CI setting, the AutoConnect feature in the Roger  $\mathsf{X}^2$  will be disabled, which also deactivates the beep tone at start-up.

- 1. Connect Roger X to the audio processor.
- 2. Turn Roger inspiro on, hold it close to Roger X (less than 10 cm/4 inches) and select the function **Check**.
- 3. Click **Manage**, scroll to '**CI module**' then click **OK**.
- 4. Scroll to the corresponding value as shown in the table below and click **OK** again.

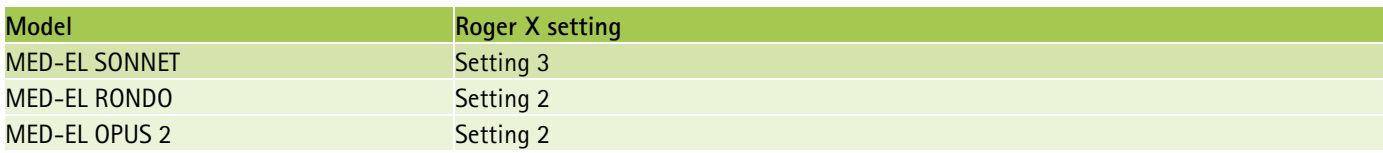

 $2$ Available for Roger X (02) only